# **Biometric Signature ID for Blackboard Ultra course**

## **How to enable BioSig on a quiz or exam with a click of a button**

**1. Locate your quiz or exam link and click the setting button "…" on the right, then select "Edit":**

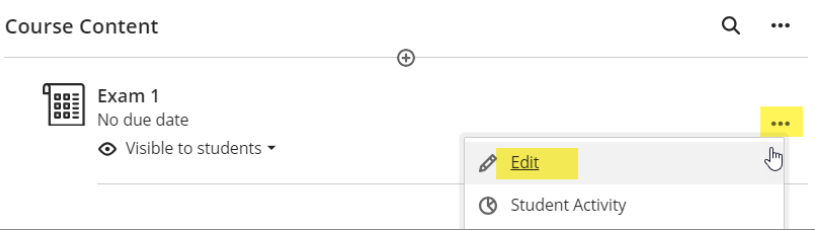

#### **2. Click on the gear icon:**

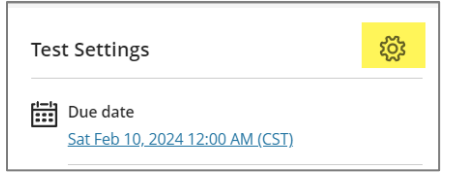

**3. Scroll down to "Assessment security" section, and click on "Configure proctoring settings":**

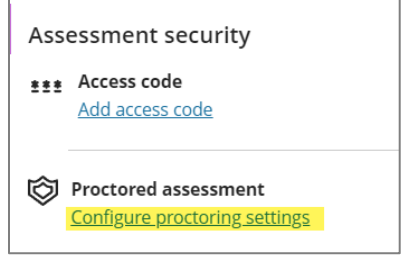

**4. Select "BioSig Proctoring", then click Save:**

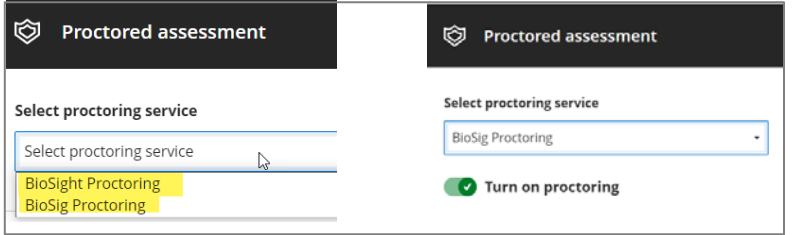

Note: If you would like to use **BioSight**, then only select **BioSight Proctoring**. This option will have both BioSig and BioSight combined in one proctoring tool.

**5. The Test settings now show that BioSig is turned on for this exam:**

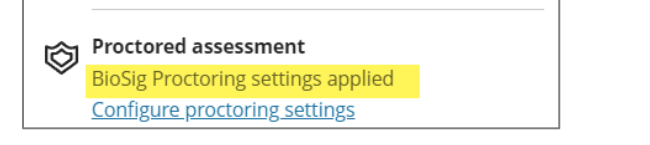

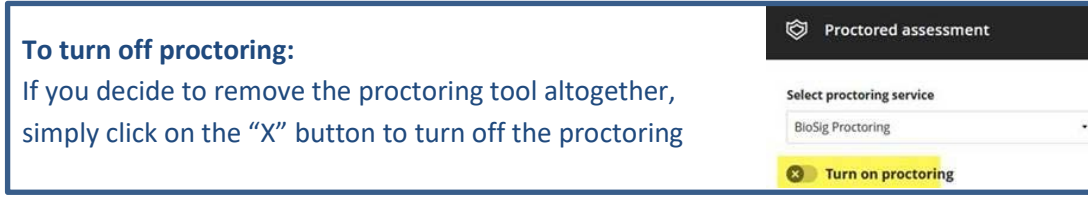

## **How to restrict access to a content item/folder using BioSig**

In addition to quizzes and exams, BioSig can be used to restrict access to any content item such an assignment or folder in your course.

In this example, we will show you how to restrict Lesson 1 using BioSig instance.

### **Part 1: How to create a BioSig instance for Lesson 1**

**1. Navigate to the course Content page, click the "+" icon, then select "Content Market":**

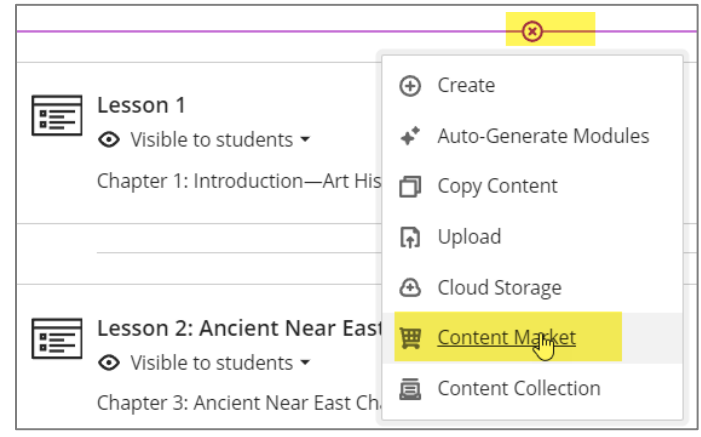

### **2. Select "Biometric Signature ID Deeplink":**

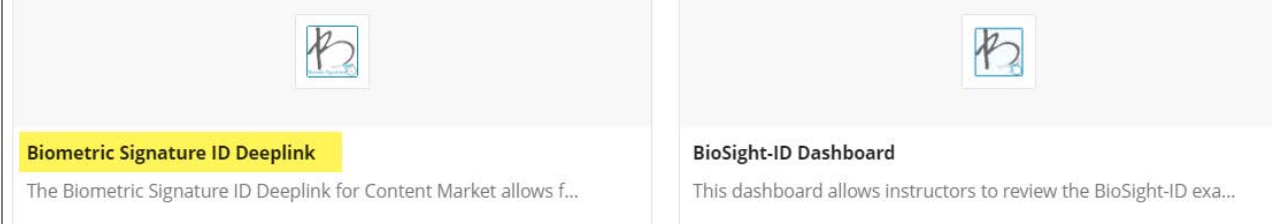

**3. Enter title and description for the instance, and click "Add BioSig-ID Tool-Instance":**

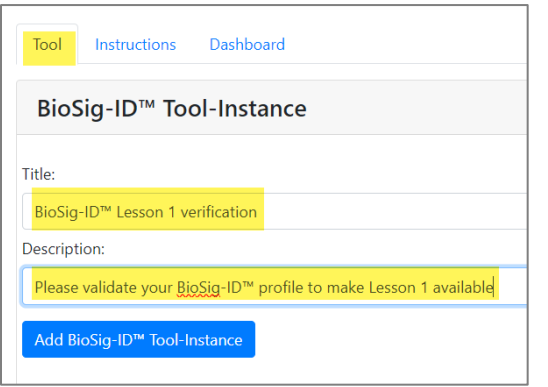

**4. The BioSig instance should appear on top of the Content page:** 

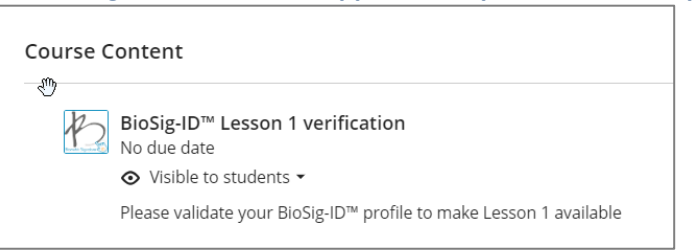

## **Part 2: How to apply BioSig instance on Lesson 1 using "Release conditions"**

**1. Navigate to Lesson 1, click on the down arrow and select "Release conditions":**

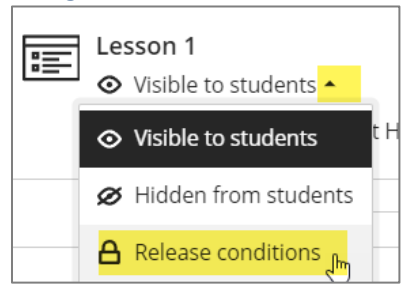

**2. Check the "Performance" box, choose "BioSig-ID Lesson 1 verification", choose "1 point or higher", then click Save. (Please note that the 1 point will NOT be added to the total grade calculation.)**

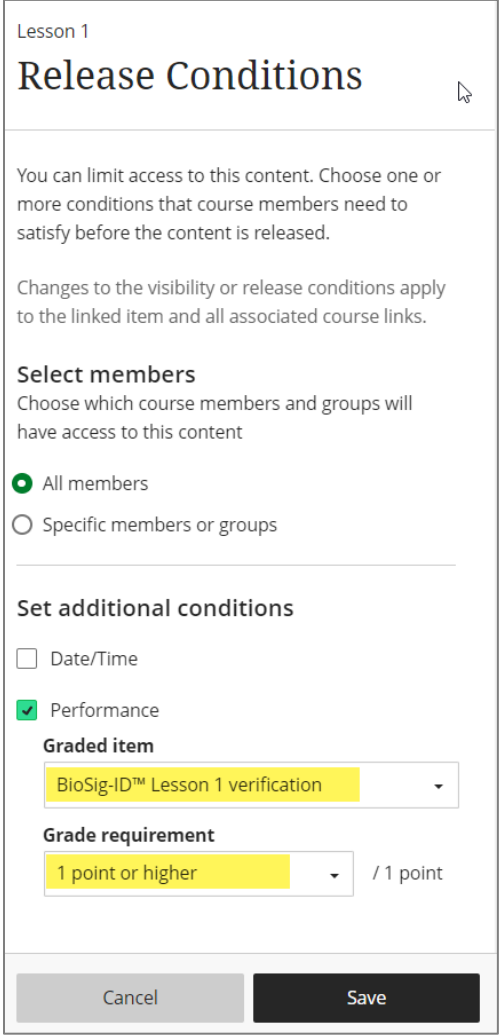

**3. Lesson 1 folder is now set with BioSig instance:**

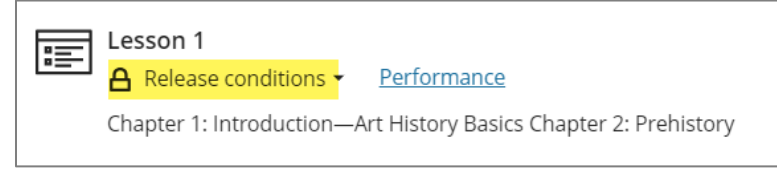

**In order for the students to access Lesson 1, they must verify using their BioSig ID.**